**1**

#### **EN CASO DE NO APARECER**

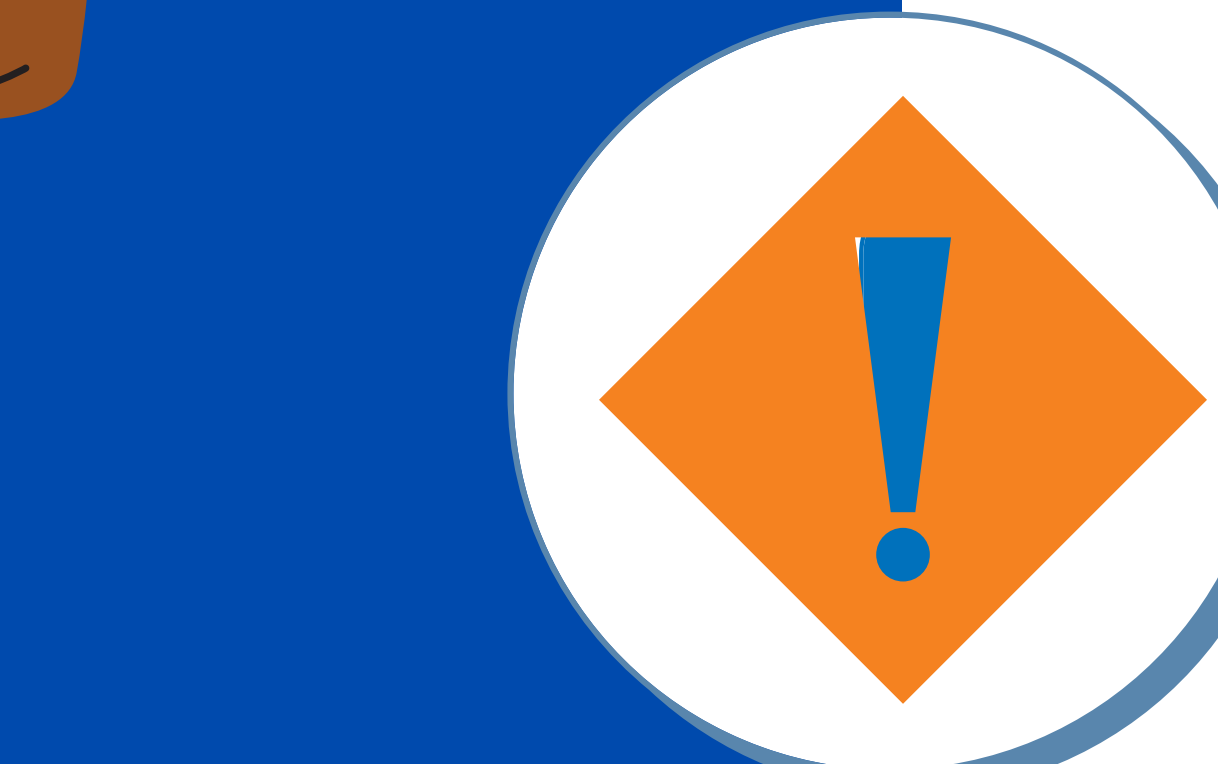

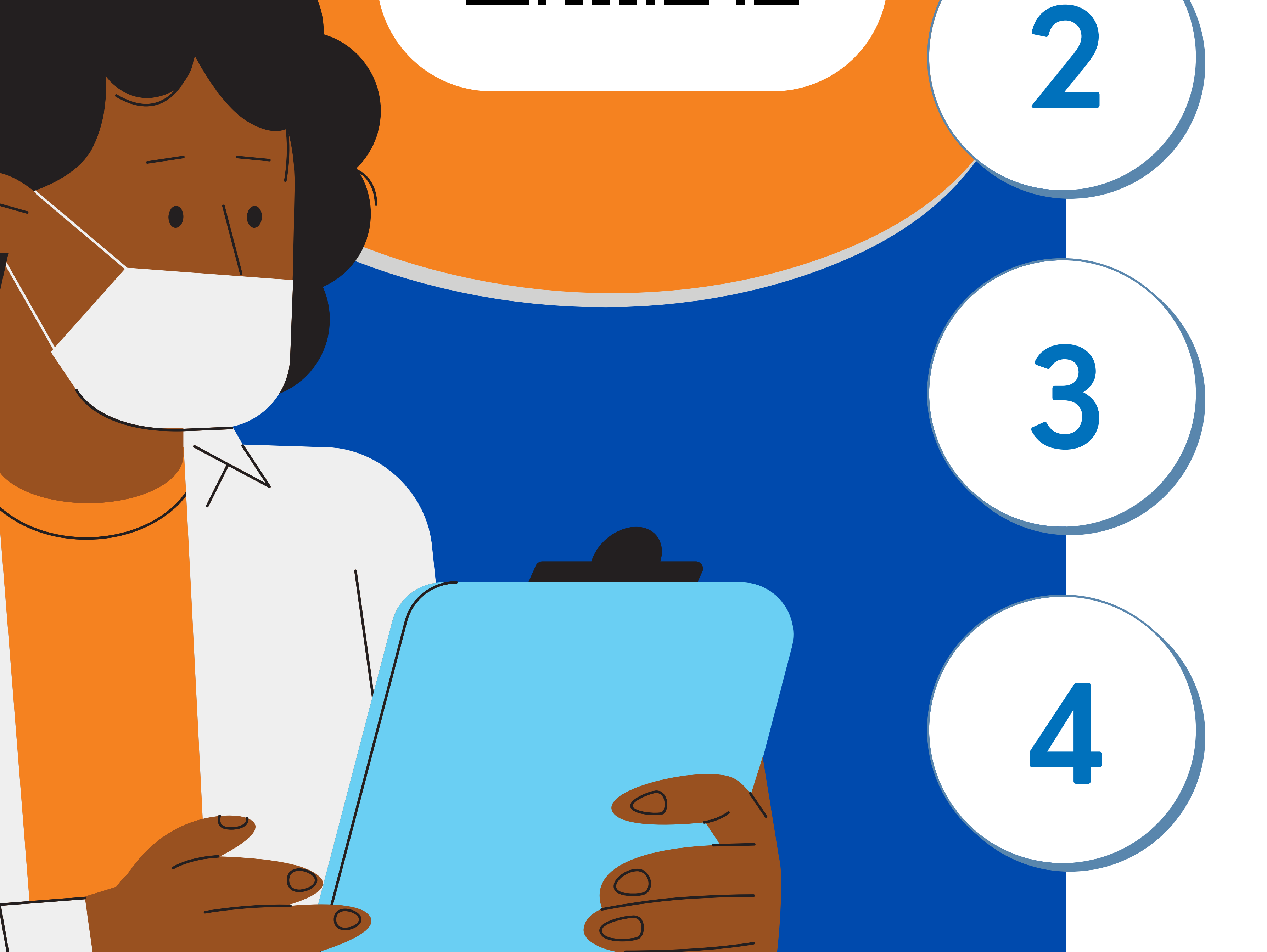

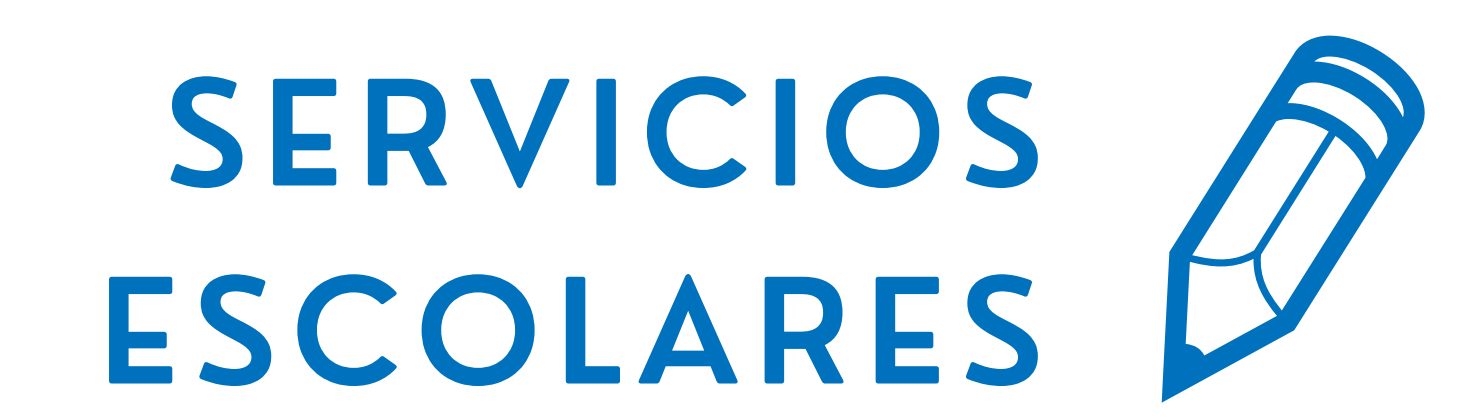

Verfica que en "Nombre o razón social" aparezca el **Instituto Tecnológico de Tepic** y que "Estado" salga **Vigente**

## **TRÁMITEDE**

Consulta la página de **Imss Digital**, se recomienda hacerlo desde una computadora

Da clic a **Vigencia de Derechos**

Ingresa tu **CURP**, **Número de Seguro Social** y **Correo Electrónico**

#### Abre el correo y **descarga** tu constancia

# **CONSTANCIA**

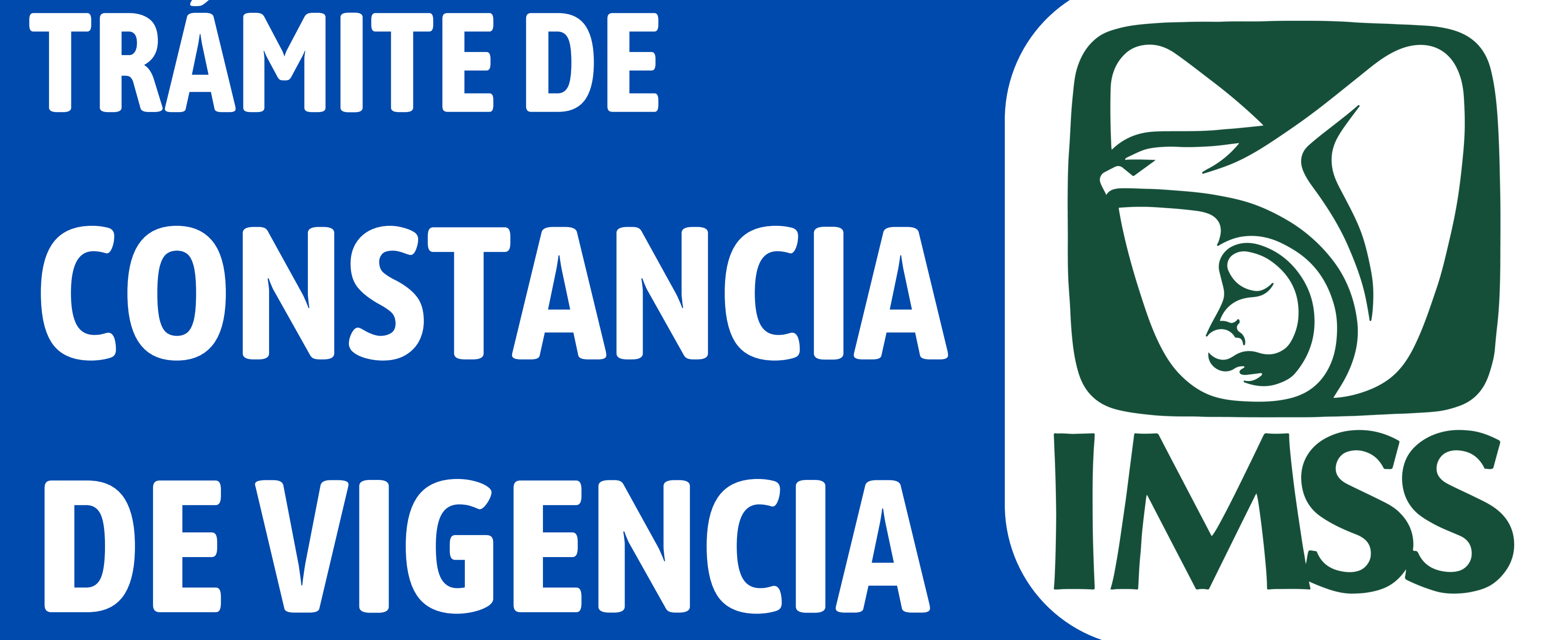

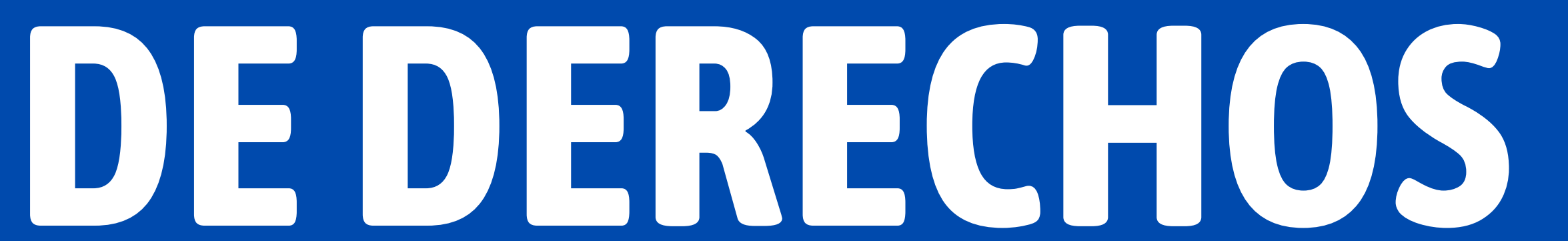

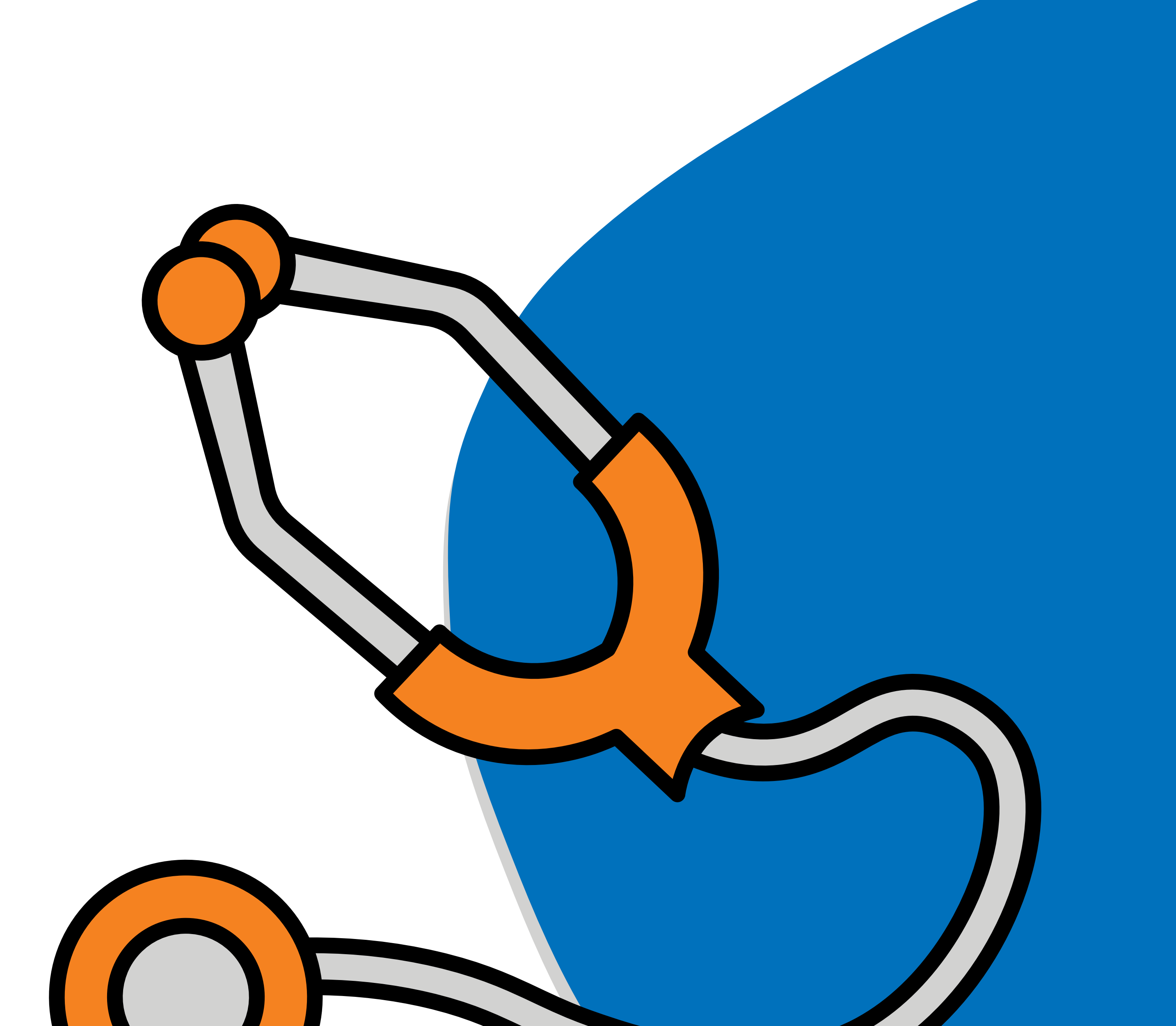

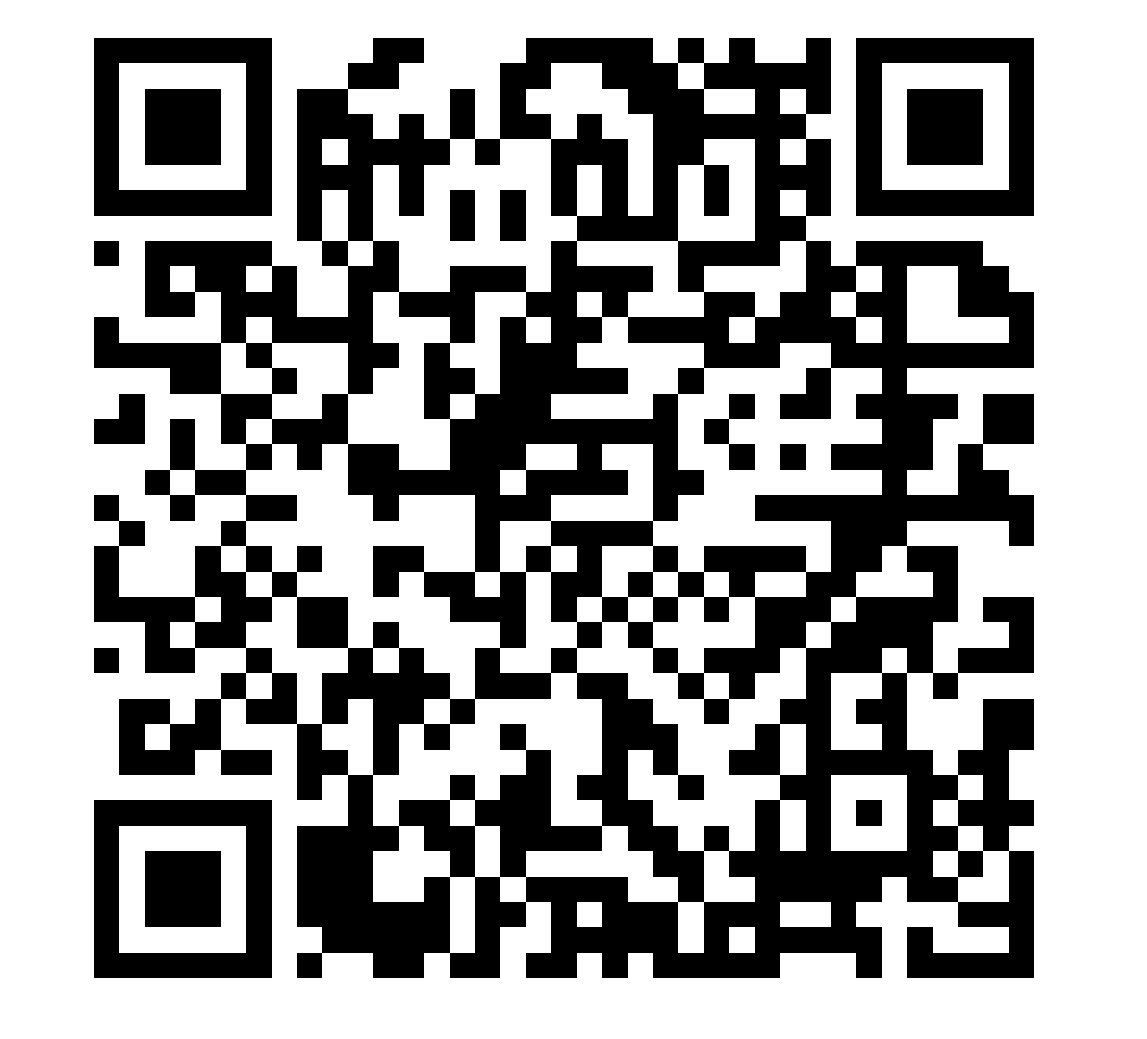

### **seguroescolar@ittepic.edu.mx**

### **VIGENTE ENVIAR UN CORREO A**